# FROG: THE BASICS

Learn how to access Frog as a parent

#### **GETTING STARTED**

**All parent's have access to Frog**

**Your username will be in the following format:**

**First two letters of first name then surname "." pa.**

**E.g. Joe Bloggs Username will be "Jobloggs.pa" (not case sensitive)**

**All parents have a generic password, which is "HendonParent" (case sensitive)** *(you will be to asked to change this when you first login)*

#### **GETTING STARTED: on a computer**

#### **Put frog.hendonschool.co.uk into the internet bar**

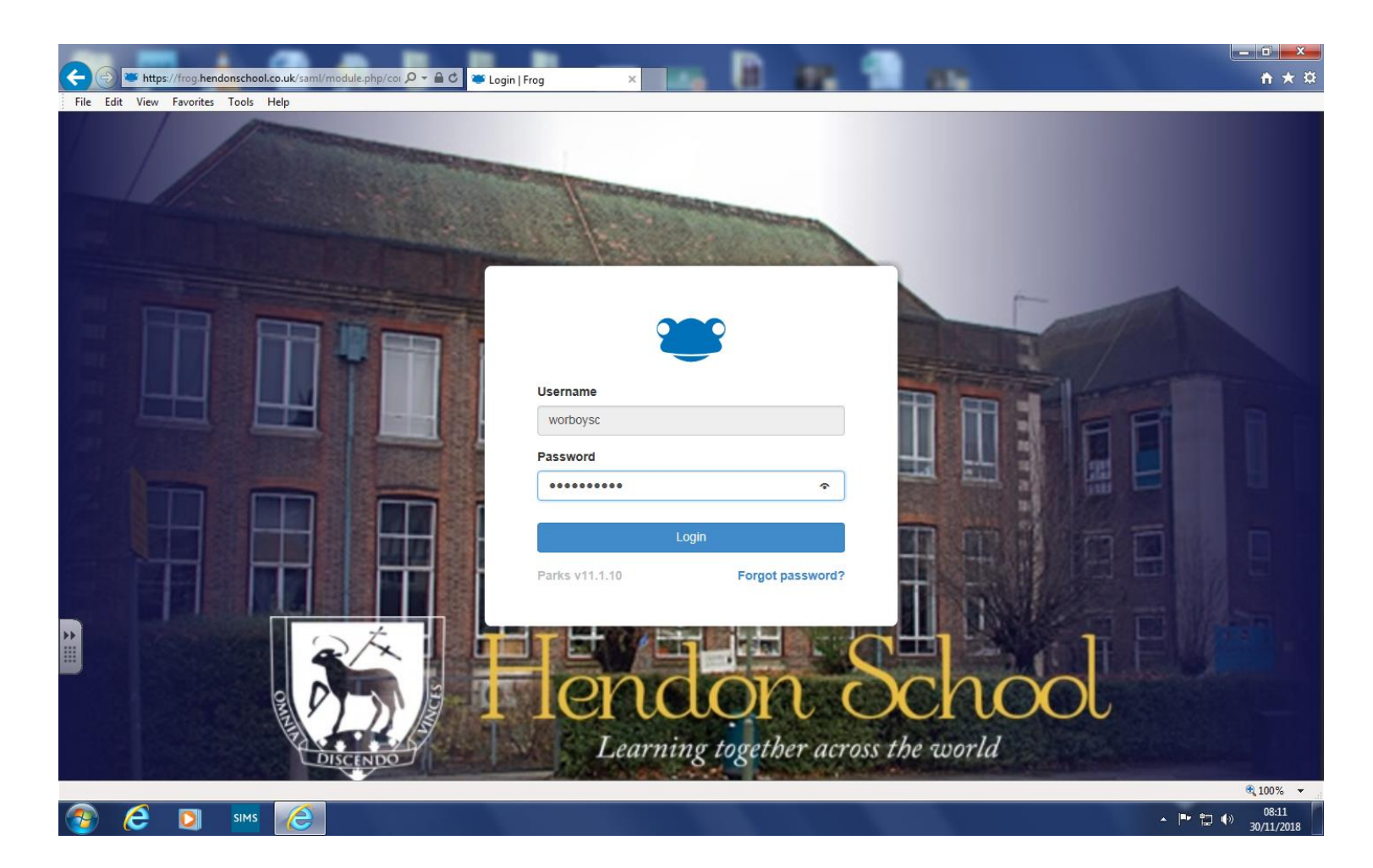

## **GETTING STARTED: on the Frog app**

**Search for 'MyFrog' in the app store (iTunes/Google Play).** 

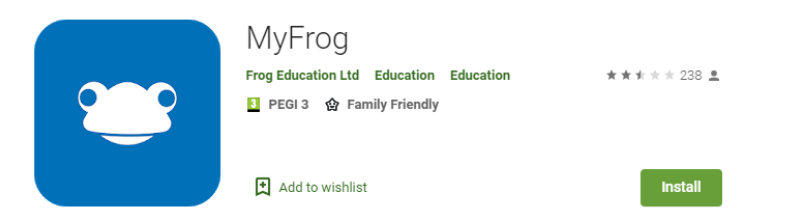

**Enter the school Frog address (frog.hendonschool.co.uk) on the first screen**

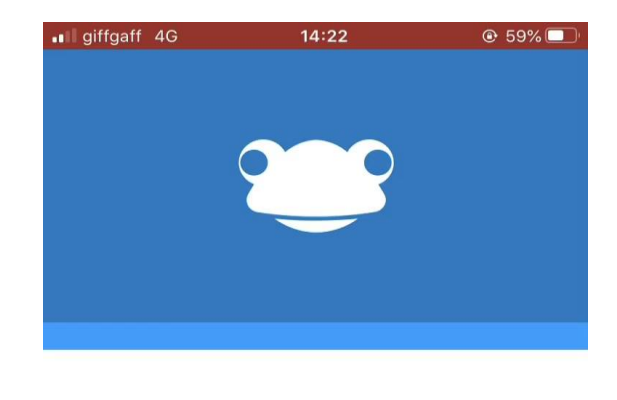

Please enter your school's Frog web address

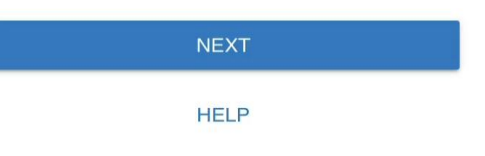

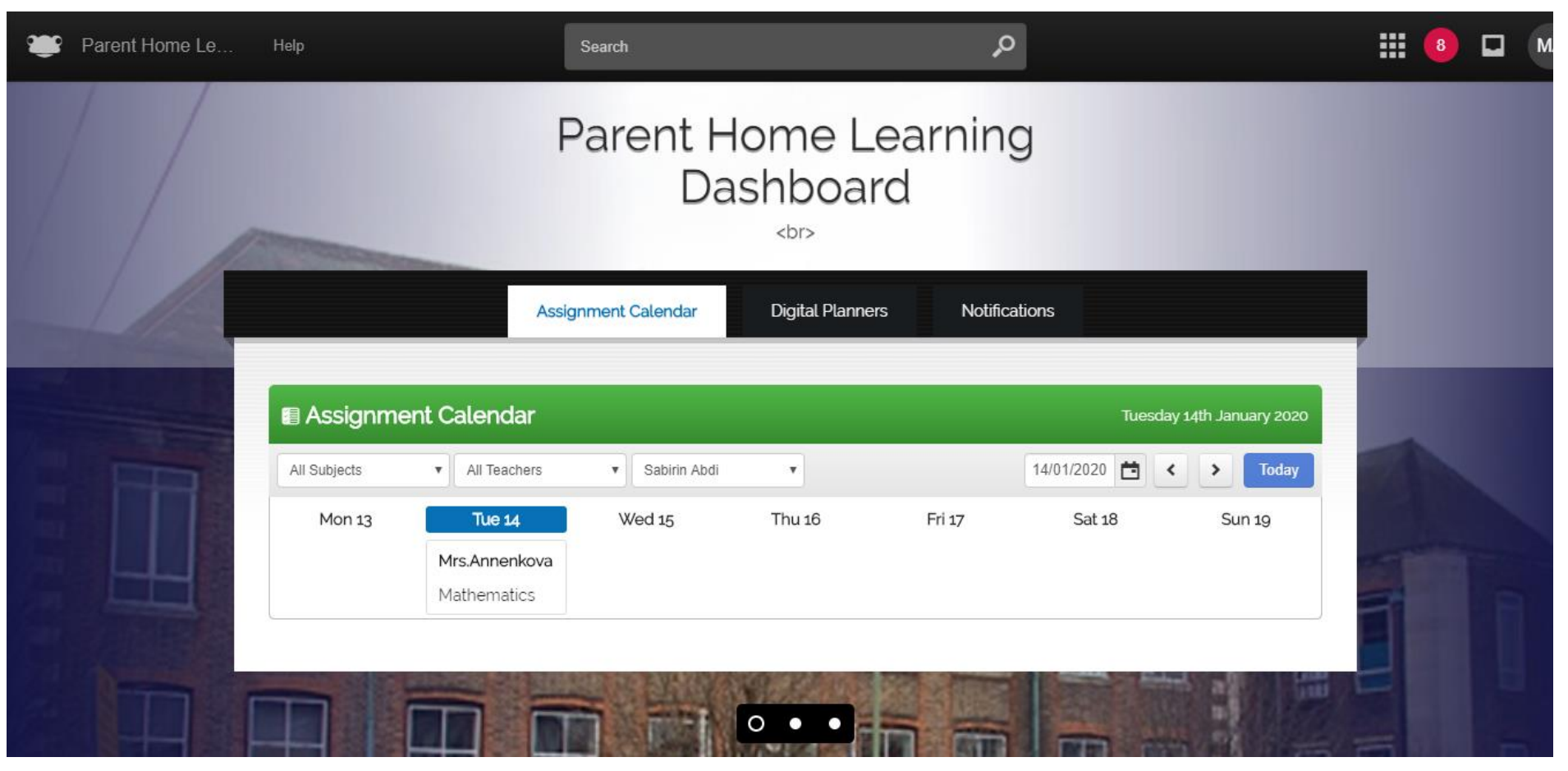

Here, you are able to see your child's homework calendar . In the above example, the student has a maths homework due on Tuesday 14th Jan 2020.

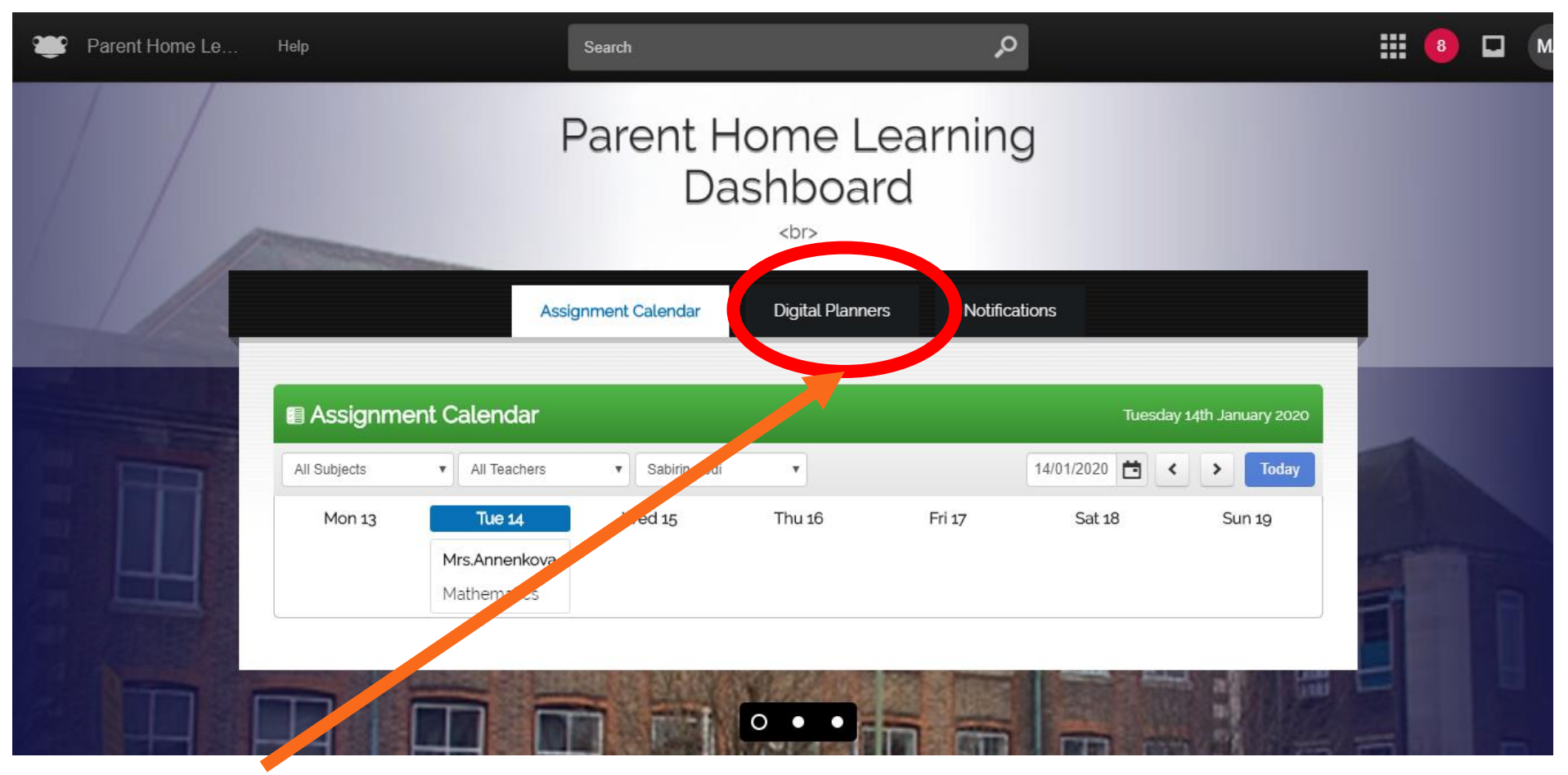

Click on this tab to access your child's planner.

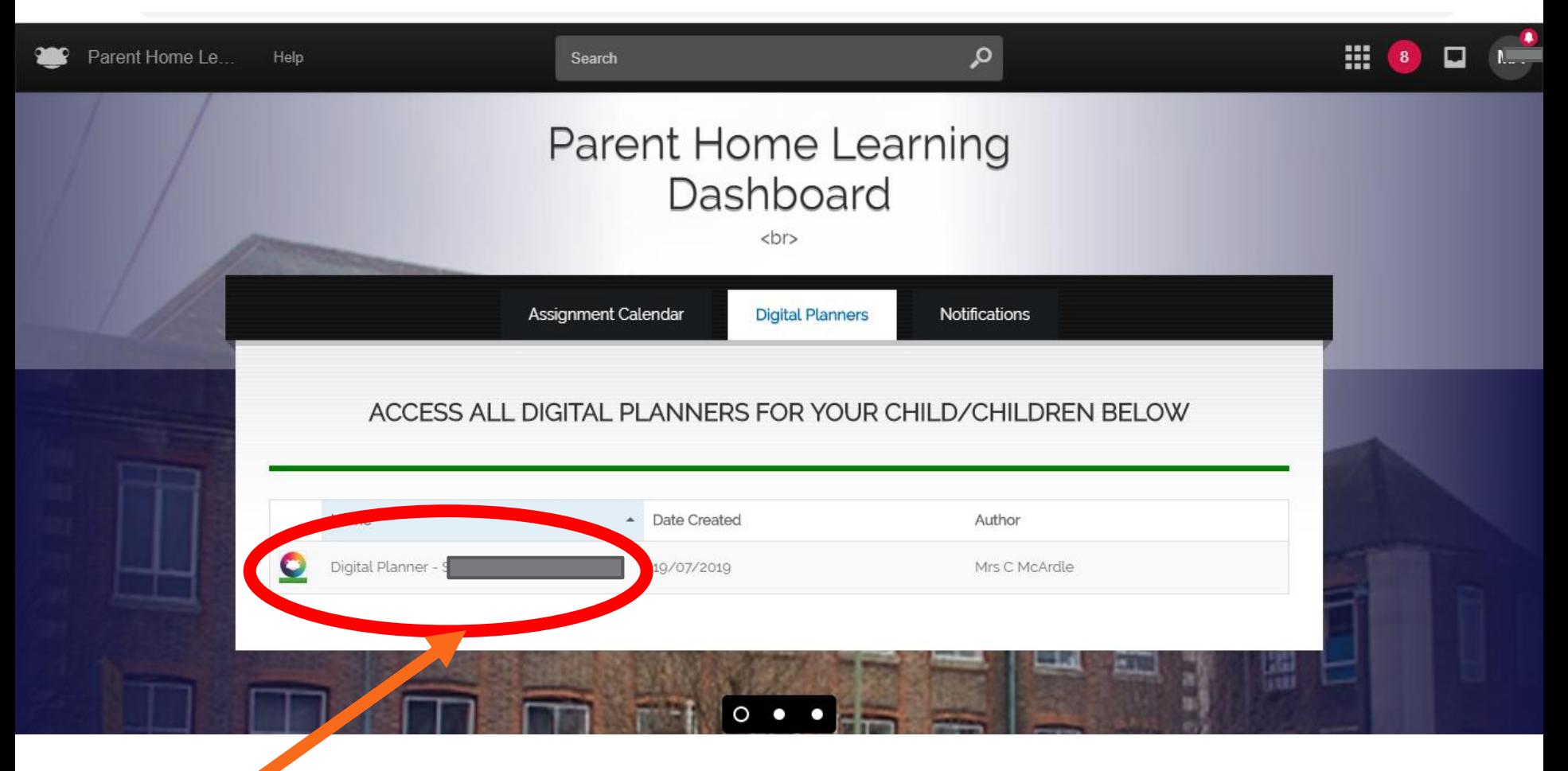

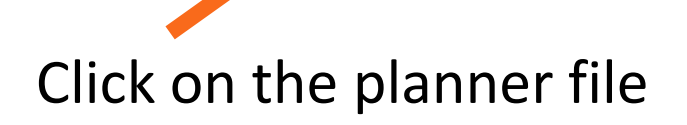

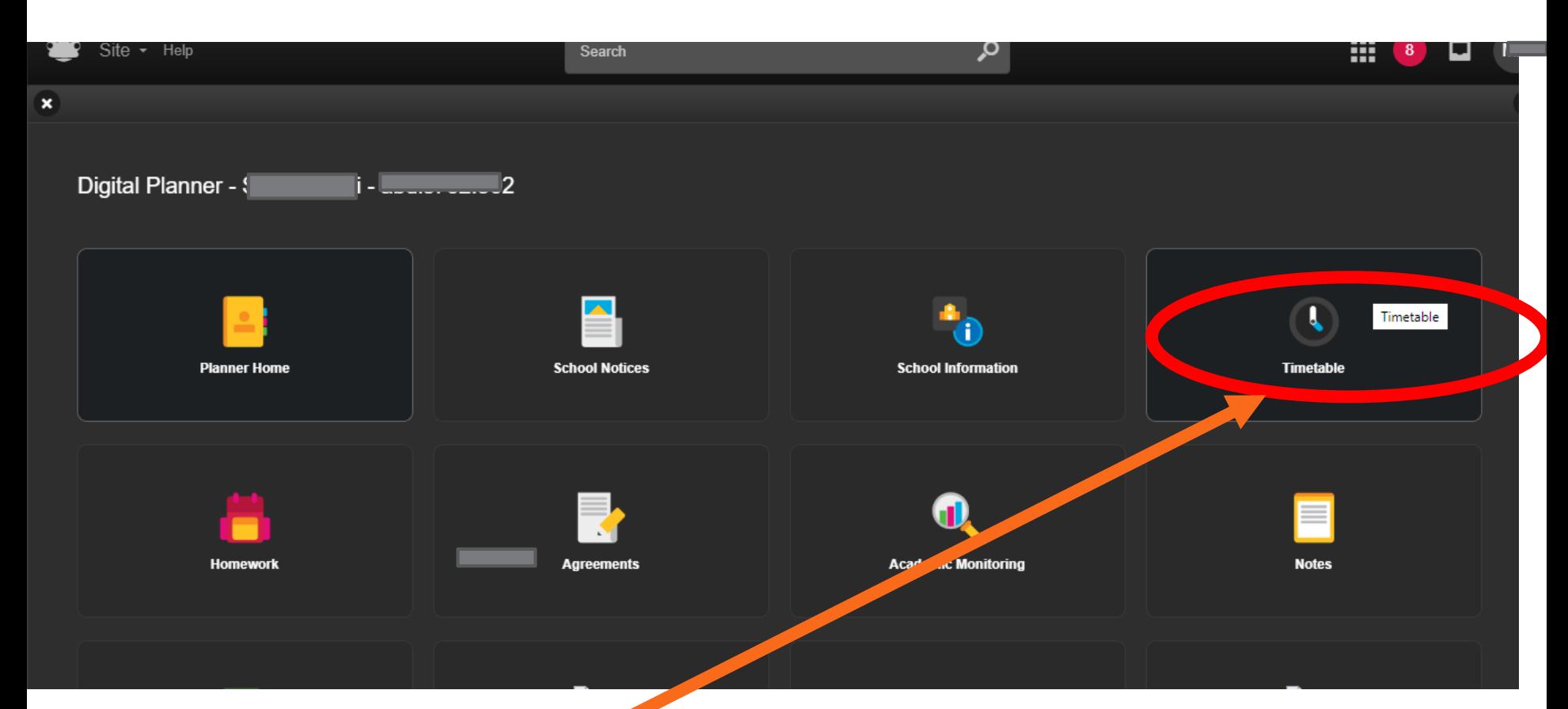

Clicking on "timetable" gives you access to your child's timetable Here you can find a lot of information (which would have been in a physical planner in previous years, e.g. school information).

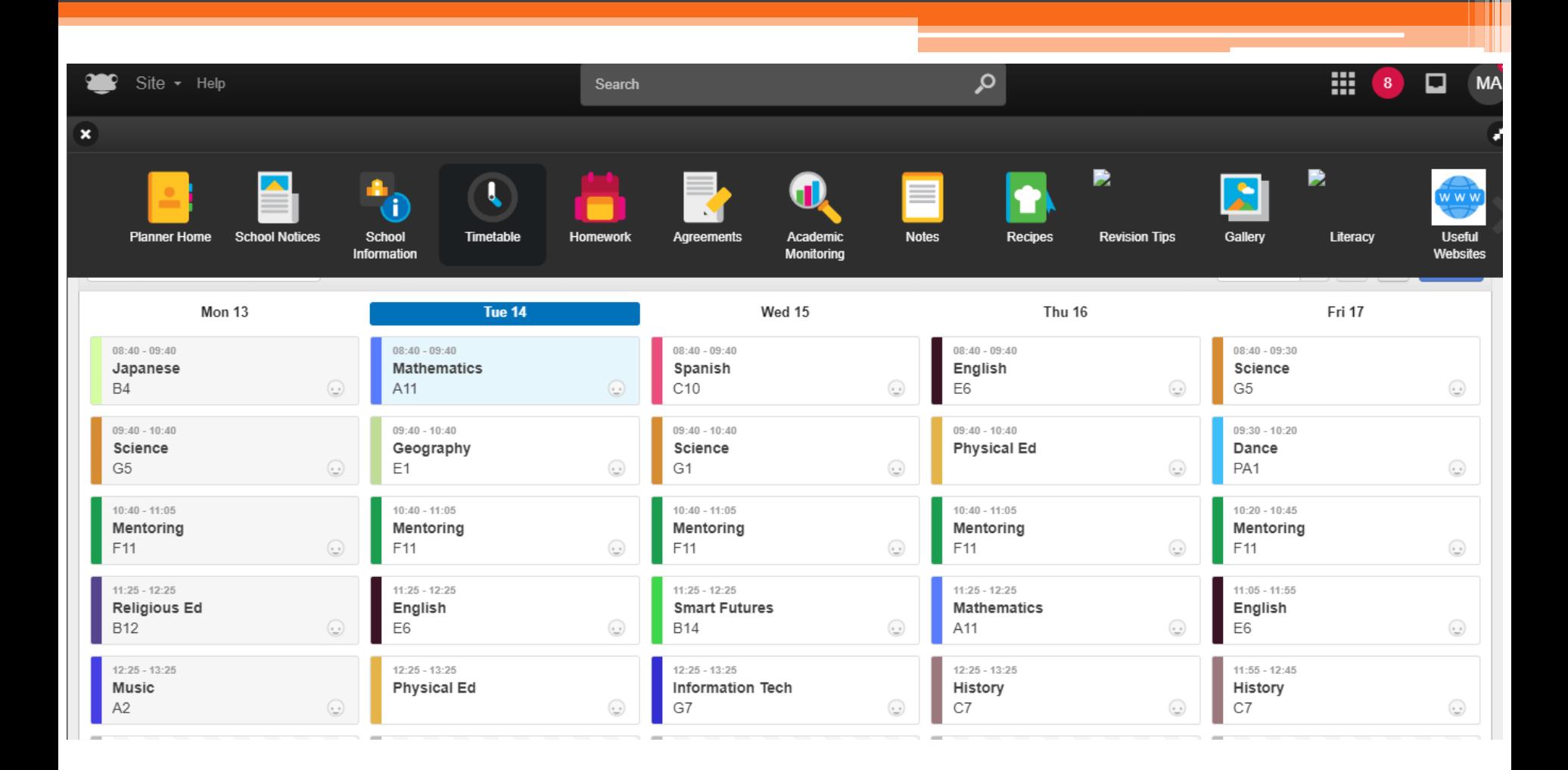

You are able to see your child's timetable. You can see the teacher name and class room when you put the cursor over a lesson.

#### **Summary**

#### **All parent's have access to Frog**

**Sign in for the first time and you will be asked to change password (remember this!)**

**You're able to see your child's homework calendar (so you can keep track of whether they're completing these)**

**You're able to see your child's timetable**

**You're able to find more school information in the digital planner.**